Submitting Professional Development Leave Applications in Panther180

# **Tutorial**

\*Updated Summer 2020

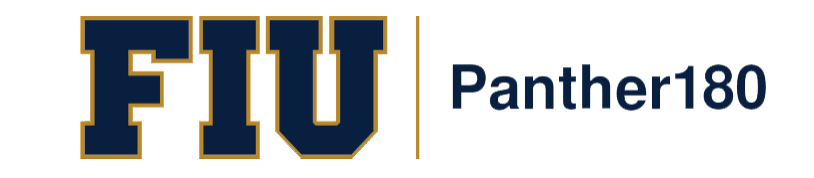

### How Do I Login to Panther180?

- [https://my.fiu.edu](https://my.fiu.edu/)
- Click on Faculty tab > Faculty Applications > Panther180

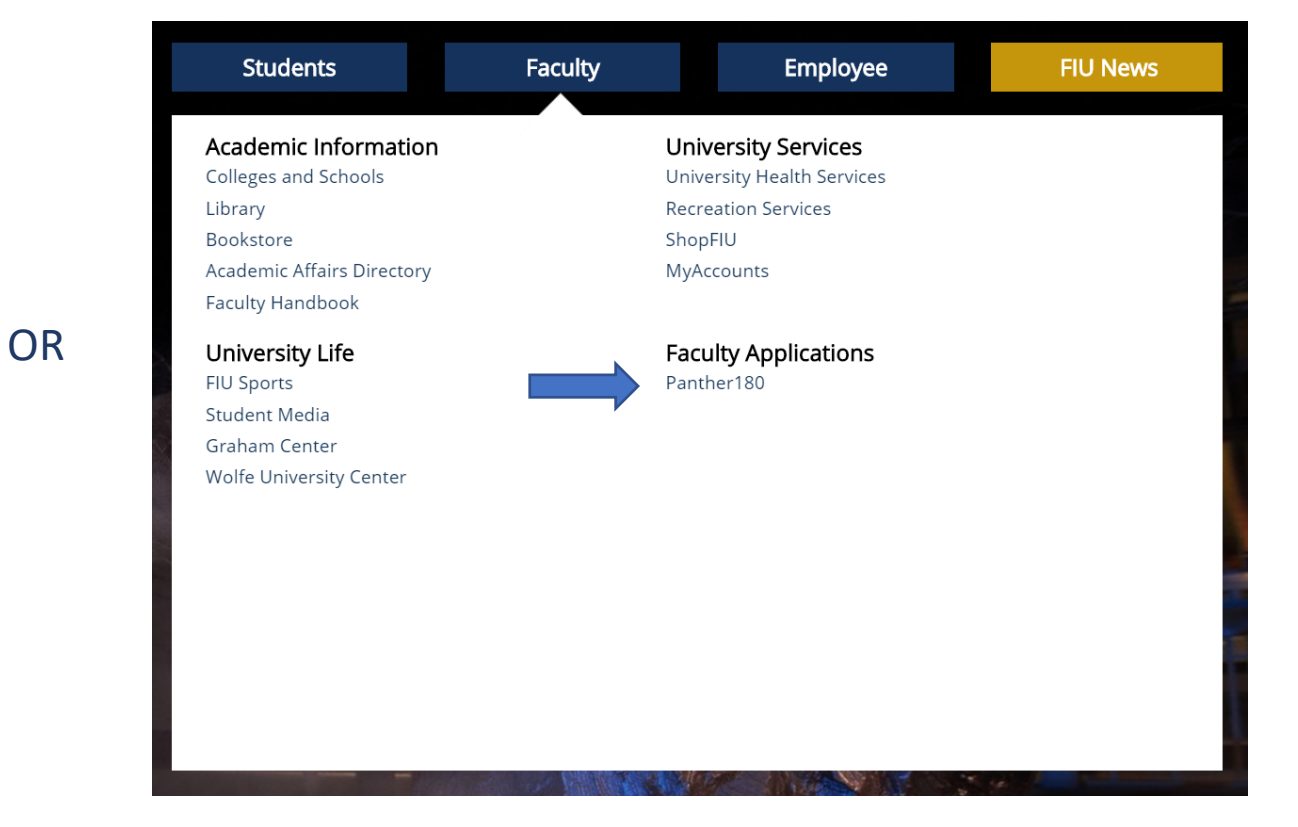

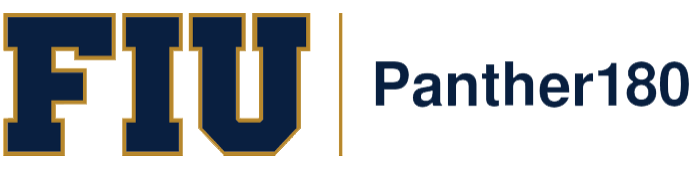

• [http://panther180.fiu.edu](http://panther180.fiu.edu/)

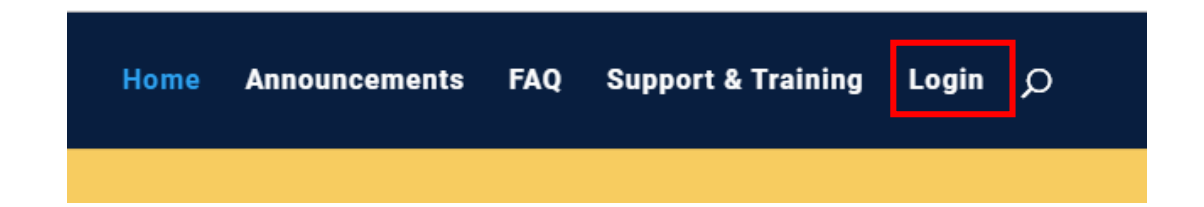

### Single Sign-On has been implemented which allows faculty to login with their AD credentials

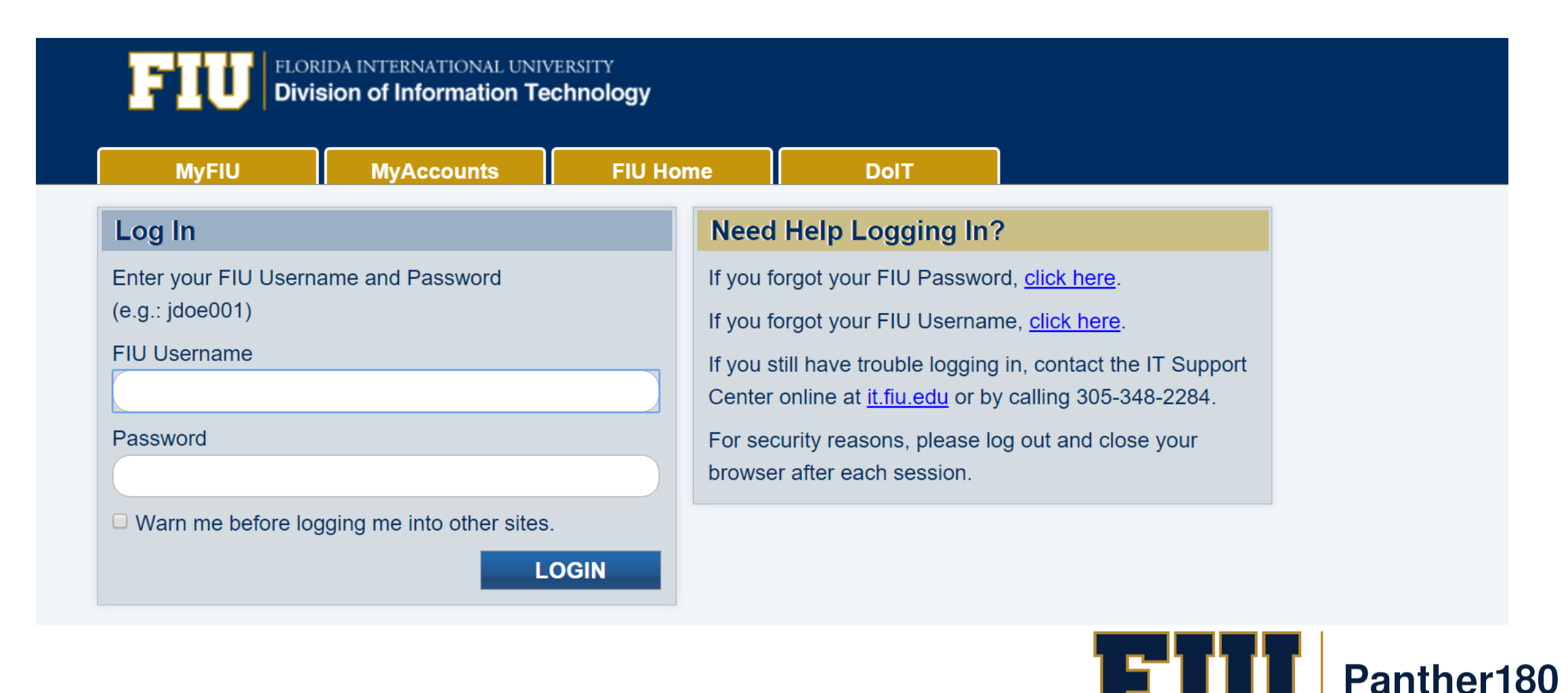

### Click on the Dashboard Message

**Your Action Items** 

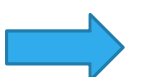

2019-2020 Professional Development Leave Application

Activity Input | 2018-09-20 3:52 pm - 2018-10-19 11:59 pm | Panther 180

### OR

## Click on the "Forms & Reports" tab on the left

Home

Panther180 Announcements & Help

Profile

Activities

Evaluations

#### **Forms & Reports**

Vitas & Biosketches Find Colleagues

**Account Access** 

You will find the application under "Initiated Activity Input Forms"

#### **Initiated Activity Input Forms**

**Initiated process** 

2019-2020 Professional Development Leave Application

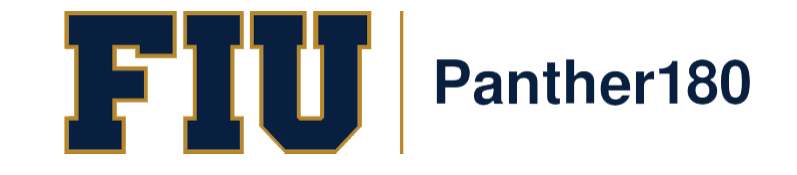

### Your application will have sections to fill out, click on the "add" button to enter information

2019-2020 Professional Development Leave Application

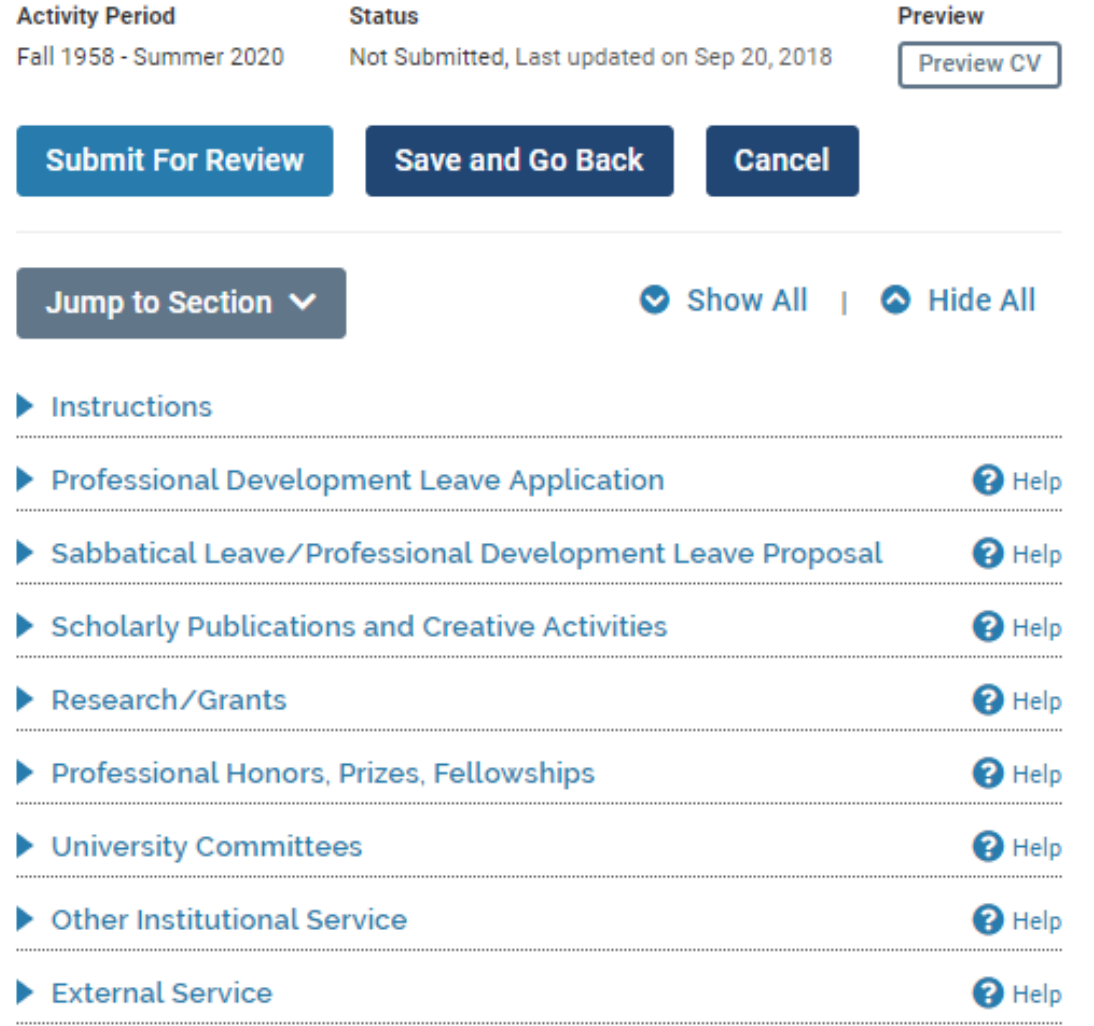

**Cancel** 

Make sure all sections are filled out when going from section to section

If there are any "Activities Require Your Attention" flags, you must update the section

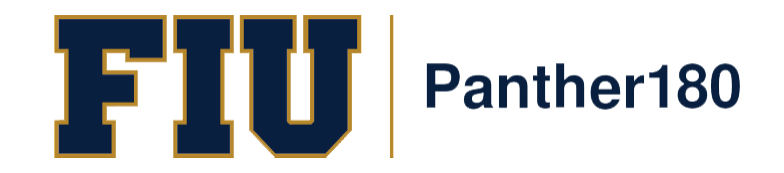

#### Fill out the application

**Professional Development Leave Application** 

Designate order of preference (1=most preferred); if unwilling to accept 2nd option, do not choose more than 1st preference

\* Indicates required field

A In accordance with the purpose, eligibility, and terms of the Professional Development Leave Program (PDL) as established<br>In the BOT-UFF Policy on Professional Development Leave and Sabbaticals, I hereby apply for a PDL

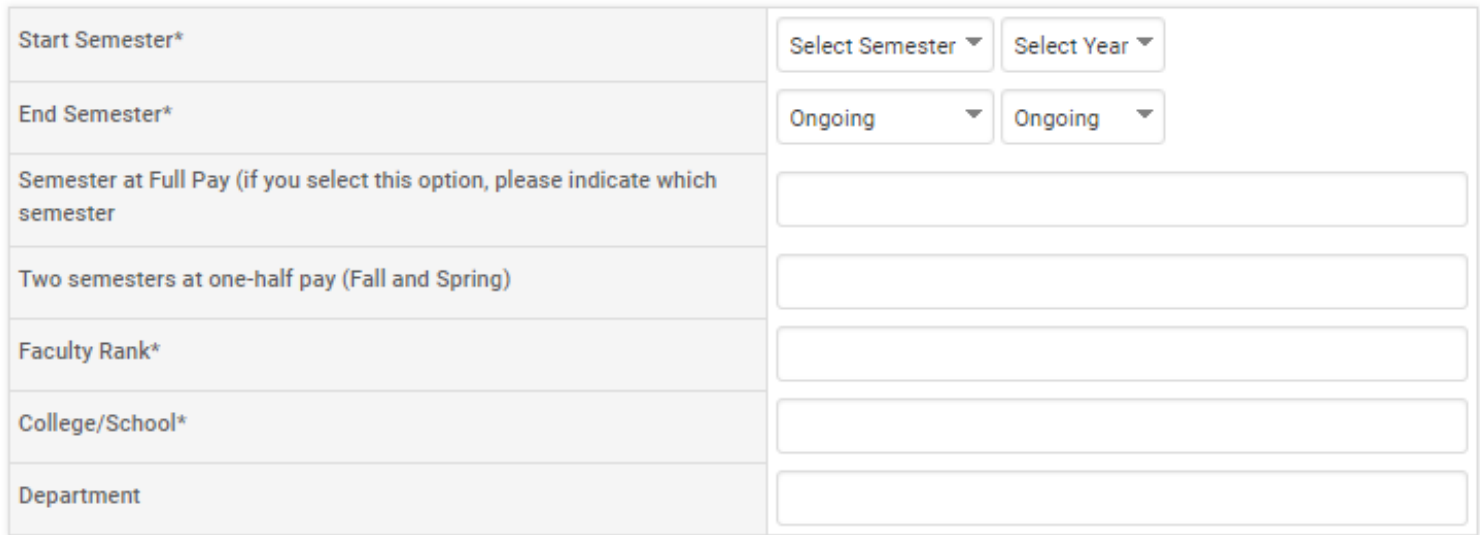

#### $\mathbf{B}$ Attachments

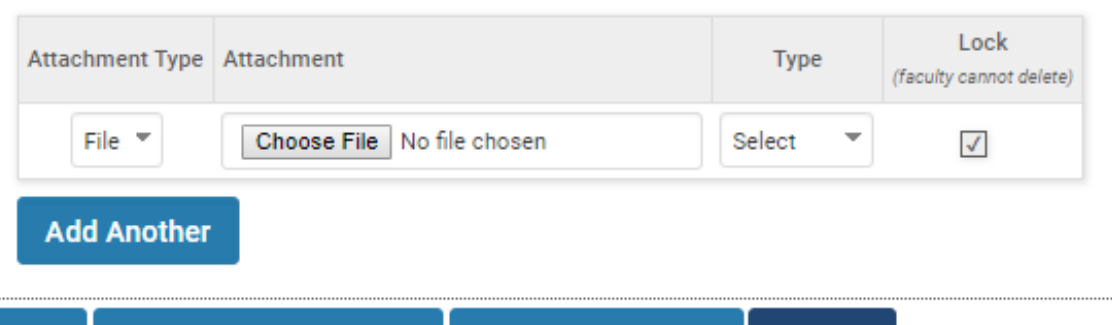

**Save and Add Another Save and Go Back Cancel Save** 

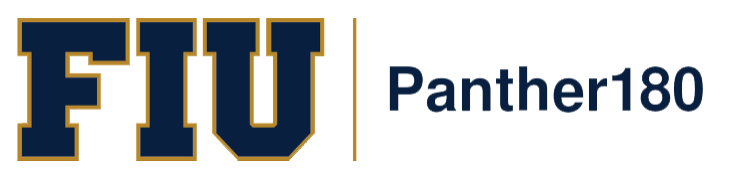

Once you have completed the application and Leave Proposal as well as updated all appropriate sections, select the "Submit For Review" button located at the top and bottom of the application

> You may also save at any time during the application by sele cting the "Save and Go Back" button

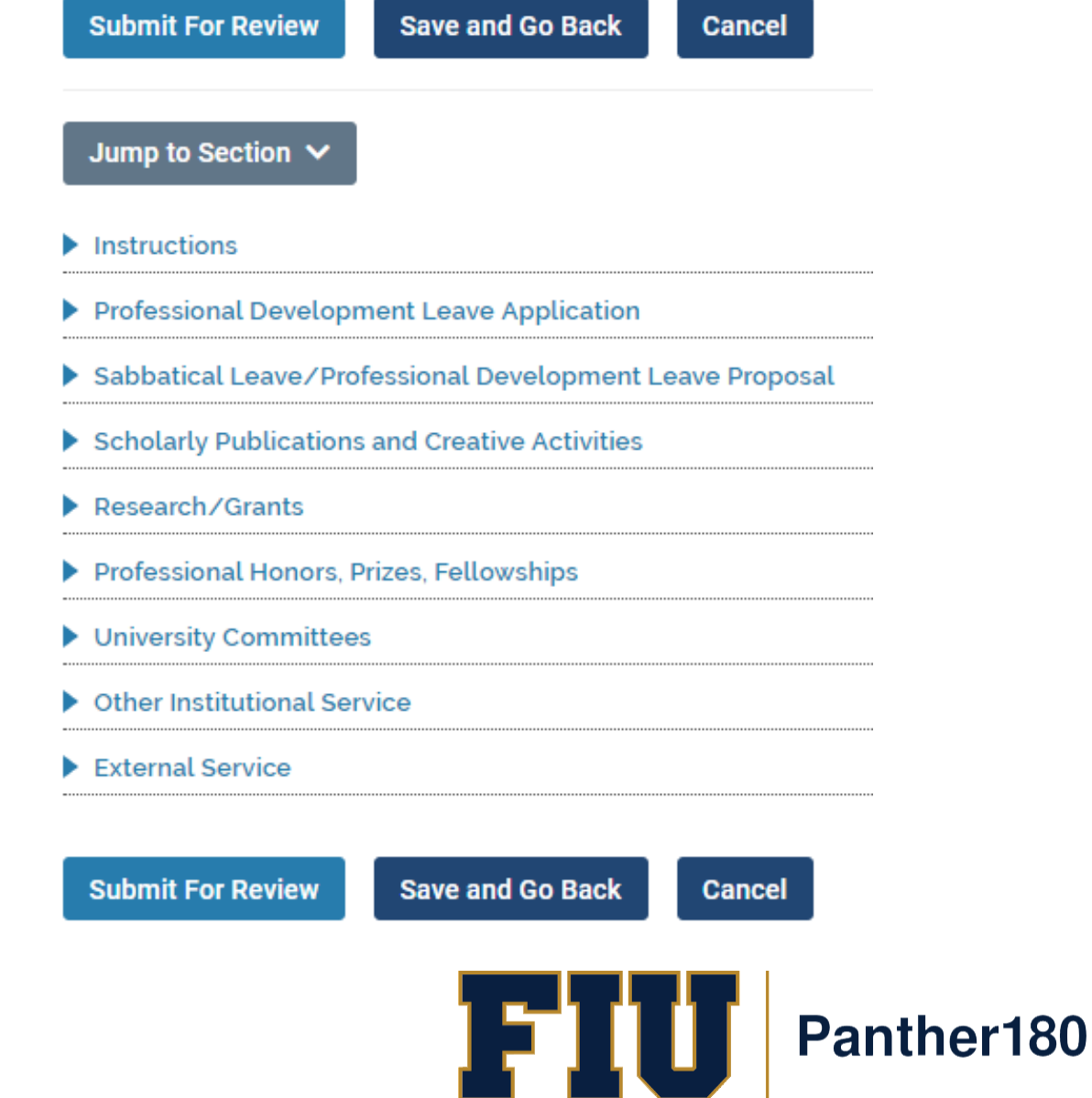

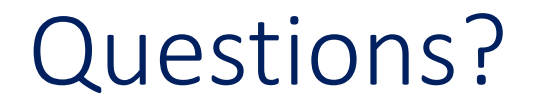

### [Panther180@fiu.edu](mailto:Panther180@fiu.edu) or call 305-348-2169

Register for training sessions at [http://professionaldevelopment.fiu.edu](http://professionaldevelopment.fiu.edu/)

- 1. click on "Enroll"
- 2. Select "Academic Affairs" from Department List
- 3. Select Panther180 Open Labs
- 4. Select desired session and hit "Select"
- 5. Select "Confirm Pending Enrollments"

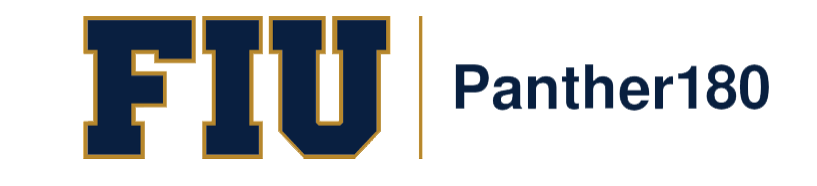